## **The 1st International NorNet Users Meeting (NNUW-1)**

## The NorNet Core Testbed – An Experiment Tutorial

#### **Thomas Dreibholz, [dreibh@simula.no](mailto:dreibh@simula.no)**

Simula Research Laboratory A/S

**16 September 2013**

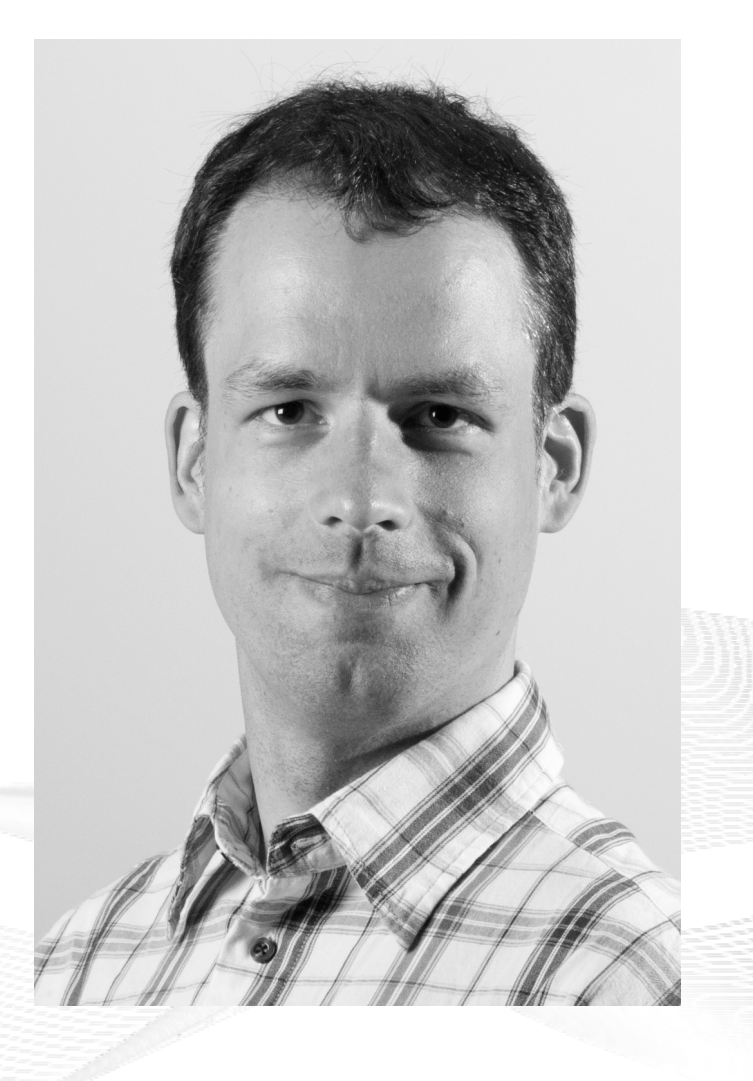

## **Contents**

- Preparations
- Getting an Overview of the Testbed
- Using a Slice
- A Practical Example
- Conclusion

#### Overview: **Preparations**

## • Preparations

- Getting an Overview of the Testbed
- Using a Slice
- A Practical Example A Practical Example
- Conclusion

## Tutorial Accounts

- Please see the backside of your name tag!
	- Username
	- Password
- Valid for:
	- SSH login server
	- PLC server

#### **Accounts are just temporary for this tutorial! Accounts are just temporary for this tutorial!**

#### Initial Tasks

- **Account for our SSH login server:** gatekeeper.nntb.no
	- Server is gateway into NorNet Core network
	- ssh *<username>*@gatekeeper.nntb.no
	- Use port forwarding to access PLC and Monitor servers:
		- ssh *<username>*@gatekeeper.nntb.no \
			- -L 2000:plc.simula.nornet:443 \
			- -L 2001:monitor.simula.nornet:80
		- Forwards TCP port 2000 to PLC server's HTTPS port
		- Forwards TCP port 2001 to Monitor server's HTTP port
- **Account for the PLC server:** plc.simula.nornet (inside NorNet Core only)
	- Login: *<username>*@simula.nornet
- **VPN into NorNet Core coming soon**

#### **Try to directly connect to your NorNet Core switch Try to directly connect to your NorNet Core switch**

#### Access to PLC and Monitor

- Via port forwarding:
	- Monitor: <http://localhost:2001/>
	- PLC: <https://localhost:2000/>
- Inside NorNet Core network:
	- Monitor: [http://monitor.simula.nornet](http://monitor.simula.nornet/)
	- PLC: [https://plc.simula.nornet](https://plc.simula.nornet/)

#### **Is everybody able to log in?**

#### Overview: Getting an Overview of the Testbed

- Preparations
- Getting an Overview of the Testbed
- Using a Slice
- A Practical Example A Practical Example
- Conclusion

#### "Kontrollsenteret"

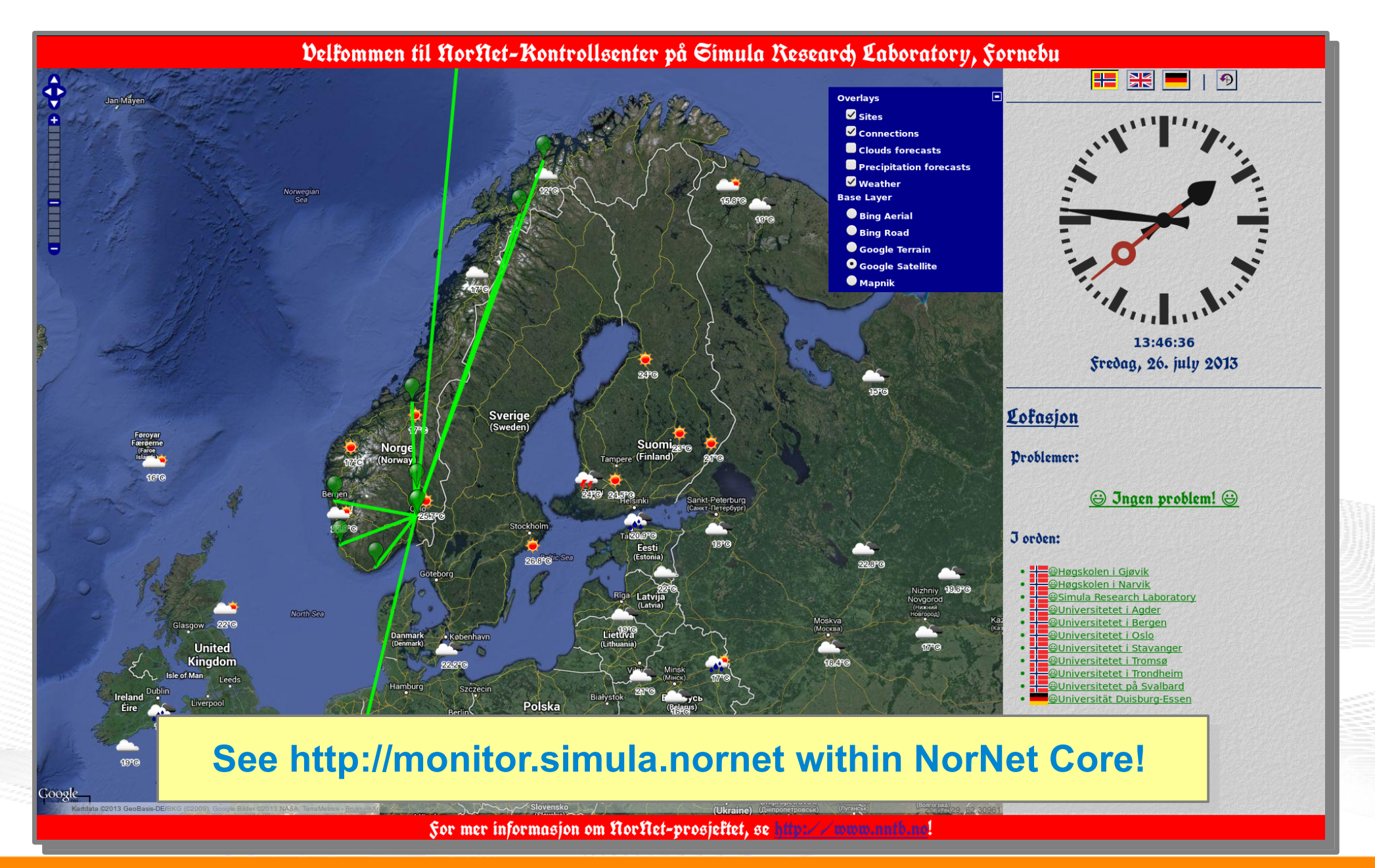

[simula research laboratory]

- by thinking constantly about it

#### PLC User Interface: Sites View

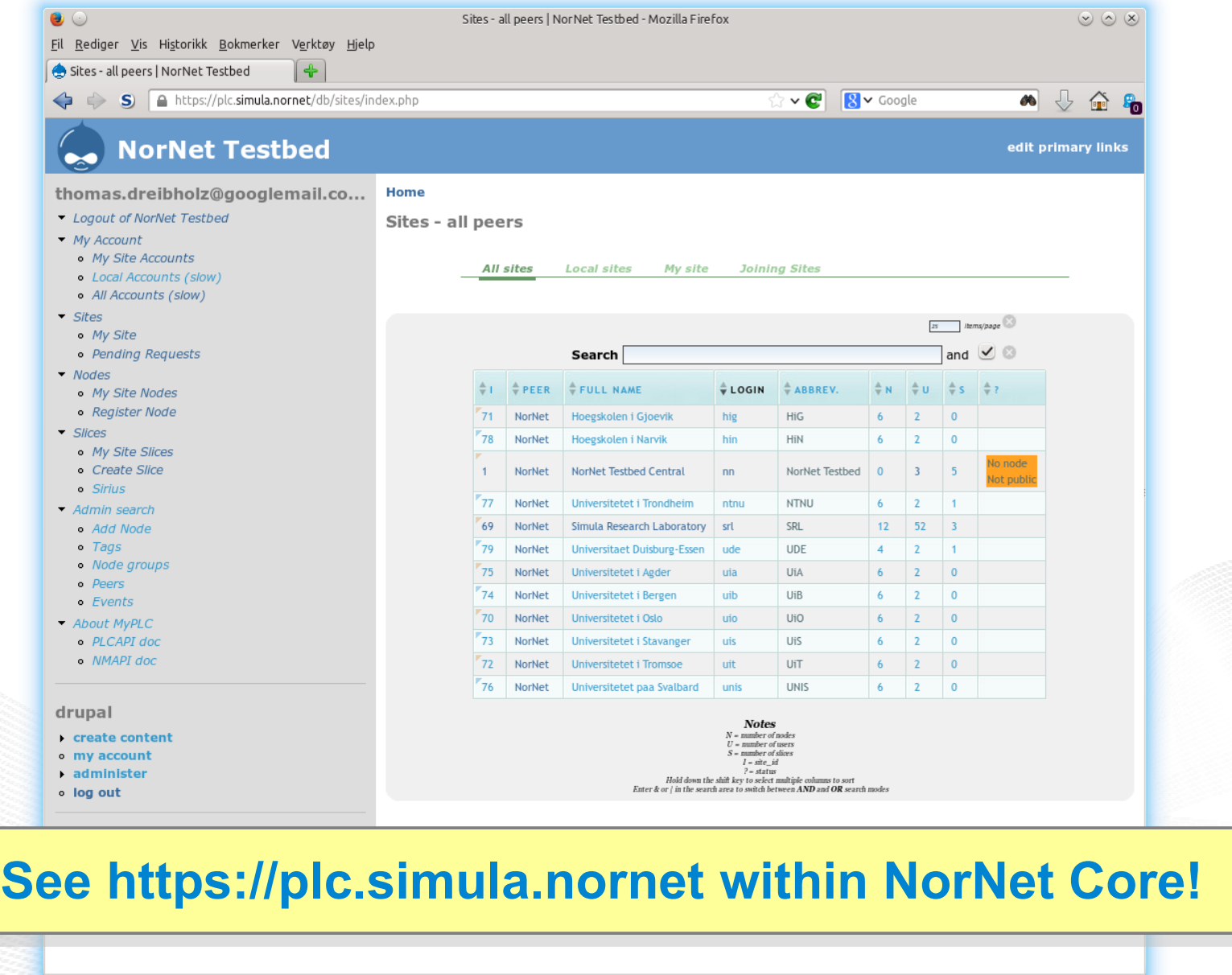

[simula . research laboratory ]

#### PLC User Interface: Nodes View

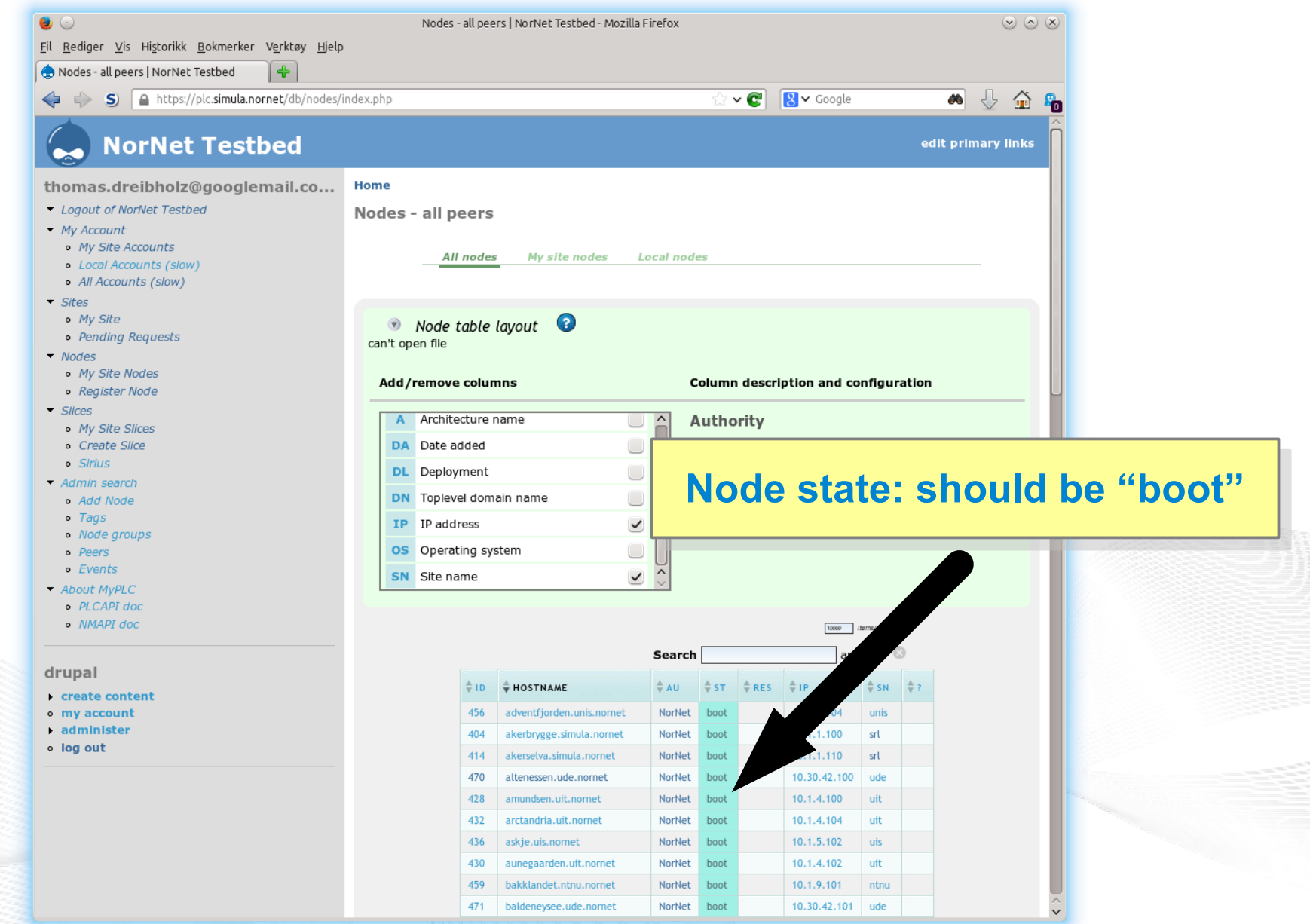

#### PLC User Interface: Account View

![](_page_10_Picture_46.jpeg)

- **Your temporary SSH keys are on the login server! Your temporary SSH keys are on the login server!**
- **Public key is already provided to PLC for authentication to nodes Public key is already provided to PLC for authentication to nodes**

![](_page_10_Figure_4.jpeg)

[simula research laboratory]

## Overview: Using a Slice

- Preparations
- Getting an Overview of the Testbed
- Using a Slice
- A Practical Example A Practical Example
- Conclusion

## The Tutorial Slice *srl\_tutorial*

- A test slice has already been created:
	- Name: *srl\_tutorial*
	- Special NorNet Core properties:
		- Own IP addresses on each node
		- IPv4 and IPv6
		- Multiple ISPs (at sites with several ISPs)
- The slice is instantiated on all nodes
- Your account is mapped as user to *srl\_tutorial*

## Logging In

- From the login server:
	- ssh -i *<your private key> <slice name>*@*<node name>*
- Examples (private key is in ~/.ssh/id rsa, slice is *srl\_tutorial*):
	- ssh -i ~/.ssh/id rsa srl tutorial@nordberg.simula.nornet
	- ssh -i ~/.ssh/id rsa srl tutorial@amundsen.uit.nornet
	- ssh -i ~/.ssh/id rsa srl tutorial@altenessen.ude.nornet

#### **Use PLC to find other nodes. We have 70 VMs! Use PLC to find other nodes. We have 70 VMs!**

#### Inside a Sliver

- Fach sliver contains a Fedora Core 18 environment
- **Obtain root access:** 
	- su
	- sudo bash
- **Install custom software:** 
	- yum install *<package> ...*
	- Example: yum install yum-plugin-fastestmirror bind-utils

#### ● **Show IP addresses and routes:**

- $-$  ip  $-4$  addr show; ip  $-4$  route show
- ip -6 addr show ; ip -6 route show

#### **Important: slivers have their own addresses! Important: slivers have their own addresses!**

#### Slivers and Addresses

- Node:
	- The node itself, e.g. altenessen.ude.nornet
	- Used for SSH login
- How to find sliver addresses of a node?
	- Look inside the sliver itself (login to sliver  $\rightarrow$  ip addr show)
	- Ask the DNS server:
		- Use "dig" (part of bind-utils package for Fedora Core)
		- dig <slice name>.<node name>.<site name>.nornet
		- But replace " " by "–" in slice name!
	- Examples for srl\_tutorial slice:
		- dig srl**-**tutorial.altenessen.ude.nornet any to obtain primary provider's addresses
		- dig srl**-**tutorial.altenessen.**all**.ude.nornet any to obtain all providers' addresses
		- dig srl**-**tutorial.solvang.all.simula.nornet
			- without "any"  $\rightarrow$  gets only A RRs (i.e. IPv4 addresses)

## A Dig Example

![](_page_16_Figure_1.jpeg)

[simula research laboratory]

- by thinking constantly about it

### Overview: A Practical Example

- Preparations
- Getting an Overview of the Testbed
- Using a Slice
- A Practical Example A Practical Example
- Conclusion

## A Multi-Path Routing Test

- Select 2 nodes at different sites
	- Two ISPs are available at Simula (here) and UDE (Essen) sites
	- Login to srl tutorial sliver: ssh srl tutorial@<node name>
	- Check IP addresses:  $ip -4$  addr show dev eth0
	- Example:
		- srl-tutorial.kettwig.ude.nornet: 10.30.42.125 10.31.42.125
			- ISPs: 30=DFN, 31=Versatel (a ADSL connection)
		- srl-tutorial.frogner.simula.nornet: 10.1.1.176 10.2.1.176 – ISPs: 1=UNINETT, 2=Hafslund
- Try ping/traceroute:
	- ping [-f] [-s *<size>*] [-c *<count>*] *<dest IP>* -s *<src IP>*
	- traceroute *<dest IP>* -s *<src IP>*
	- Look at the second and third hop (and their reverse DNS lookups)!
	- What do you see?

## Some Flood Ping Results

![](_page_19_Figure_1.jpeg)

[ simula . research laboratory ]

- by thinking constantly about it

## Some Traceroute Results

![](_page_20_Figure_1.jpeg)

### What Else To Do?

- Try the same with IPv6!
	- ping6 [-f] [-s *<size>*] [-c *<count>*] *<dest IP>* -s *<src IP>*
	- traceroute6 *<dest IP>* -s *<src IP>*
- Install custom software
	- But note: do not assume the slivers to be permanent storages
	- Write scripts to automatise installation
	- In case of problems, nodes may just be wiped and reinstalled

#### **And, of course, try your own experiments in NorNet! And, of course, try your own experiments in NorNet!**

### Overview: **Conclusion**

- Preparations
- Getting an Overview of the Testbed
- Using a Slice
- A Practical Example A Practical Example
- Conclusion

## Conclusion and Future Work

#### ● **NorNet Core is ready for your ideas!**

- Think about your experiments
- Let them run in NorNet Core
- How to get permanent access?
	- **Talk to us!**
	- Provide some information on your project Let us **discuss the details** about running your experiment in NorNet Core!

#### **In case of questions, ask us! In case of questions, ask us!**

## Any Questions?

# BRNE N

#### **Visit [http://www.nntb.no](http://www.nntb.no/) for further information!**

[simula research laboratory]

- by thinking constantly about it